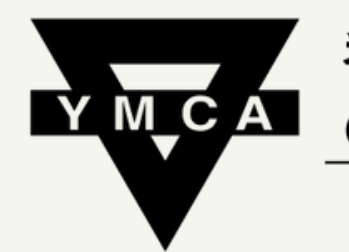

香港中華基督教青年會 **Chinese YMCA of Hong Kong** 

**Kowloon Centre** 

P A G E 1

 $(2022.06.15$ update).

# ONLINE REGISTRATION I N S TR U C T I O N ( V I S A / M A S T E R C A R D P A Y M E N T O N L Y )

## Please visit the website below: https://portal.y[m](http://portal.ymca.org.hk/)ca.org.hk/

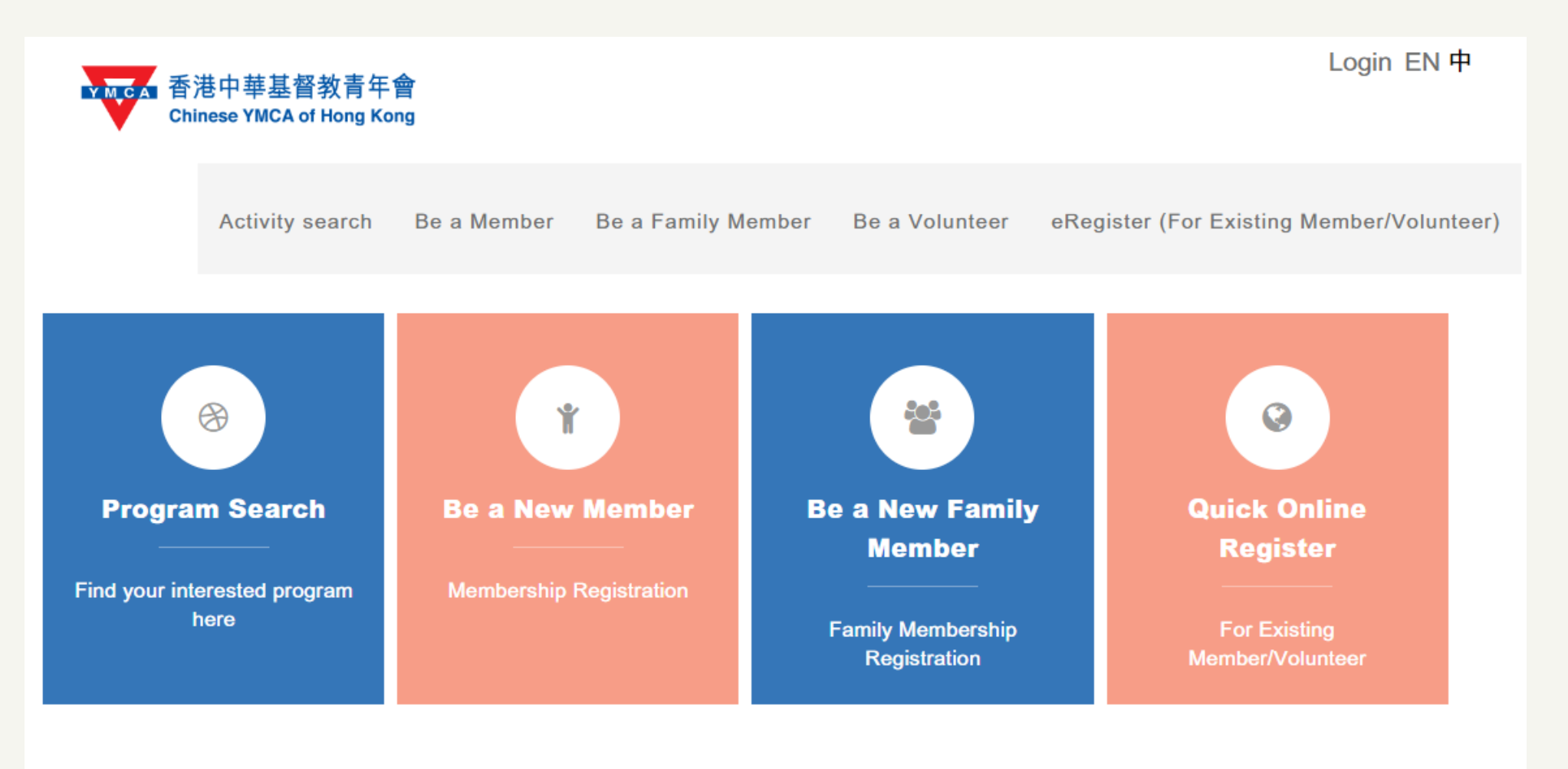

Chinese YMCA of Hong Kong © 2022 | Contact Us

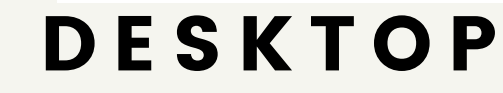

 $\mathbf{m}$  $\approx$ 

 $\overline{\phantom{m}}$ 

P A G E 2

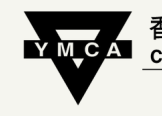

·中華基督教青年會 **Chinese YMCA of Hong Kong** 九龍會所 Cowloon Cent

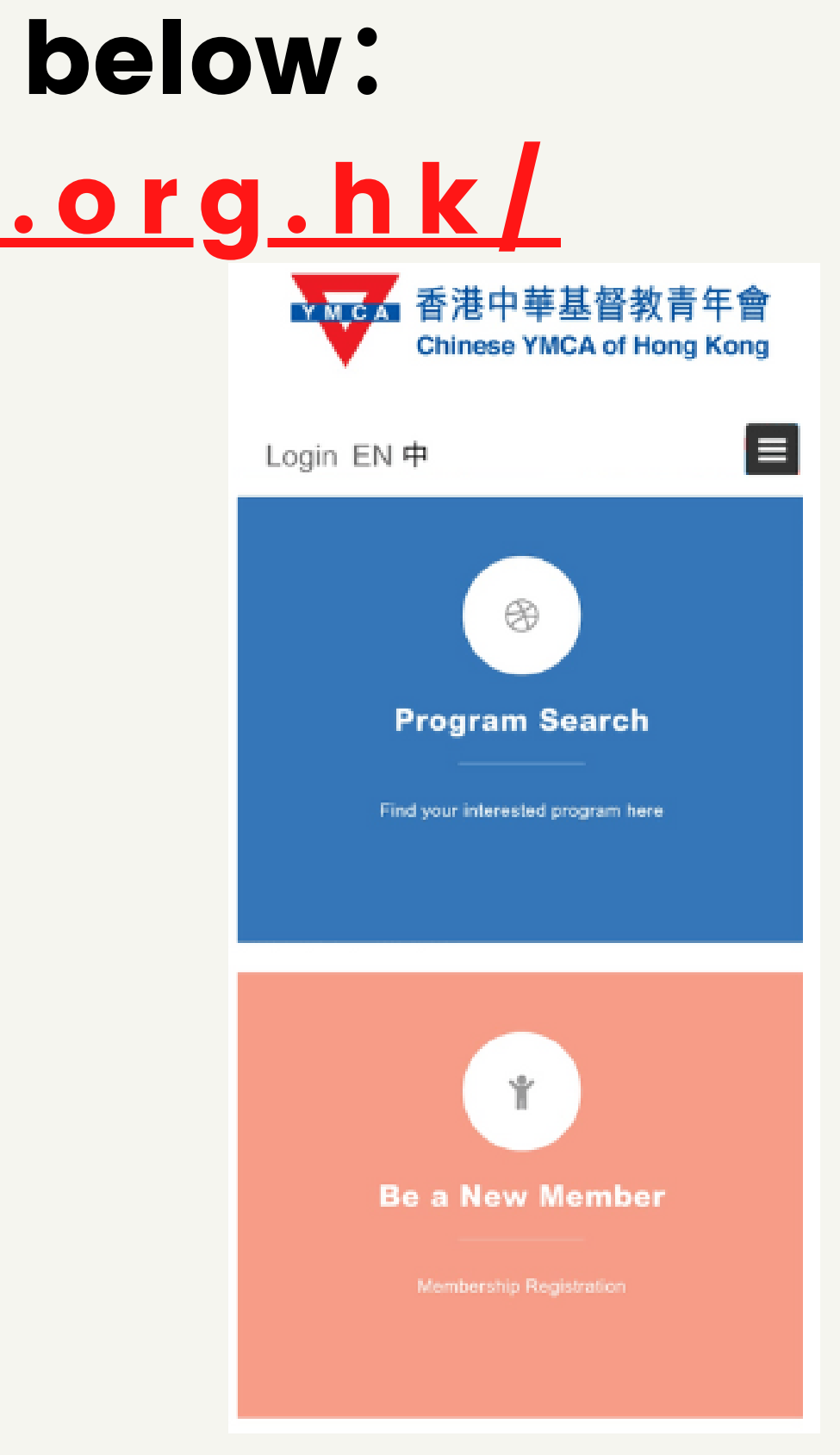

### 香港中華基督教青年會 If you are a current member, **Chinese YMCA of Hong Kong** 九龍會所 Kowloon Centr please click" eRegister (For Existing Member/Volunteer)"/ "Quick Online Register "

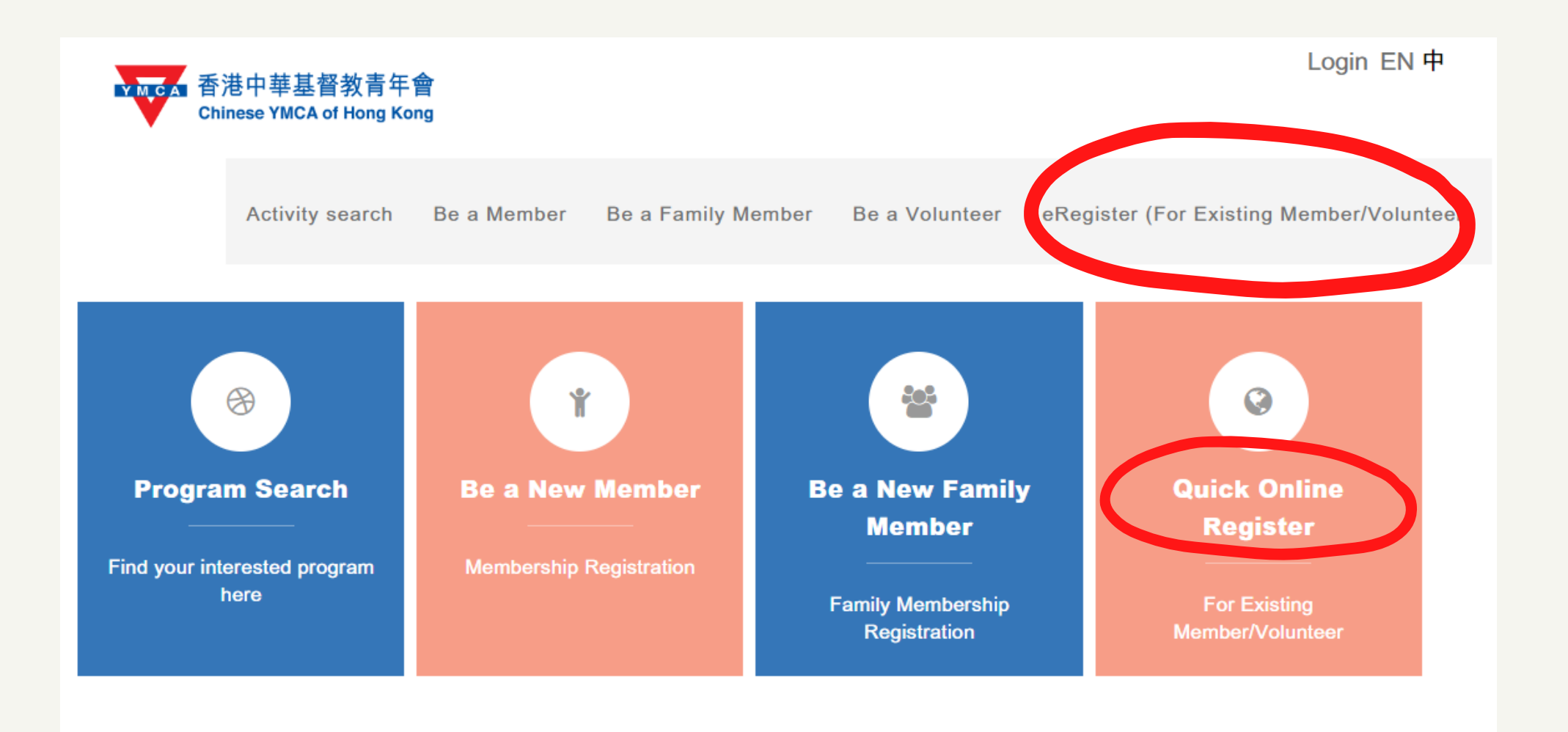

Chinese YMCA of Hong Kong © 2022 | Contact Us

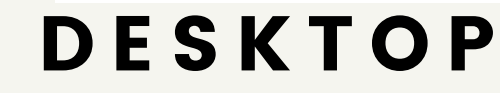

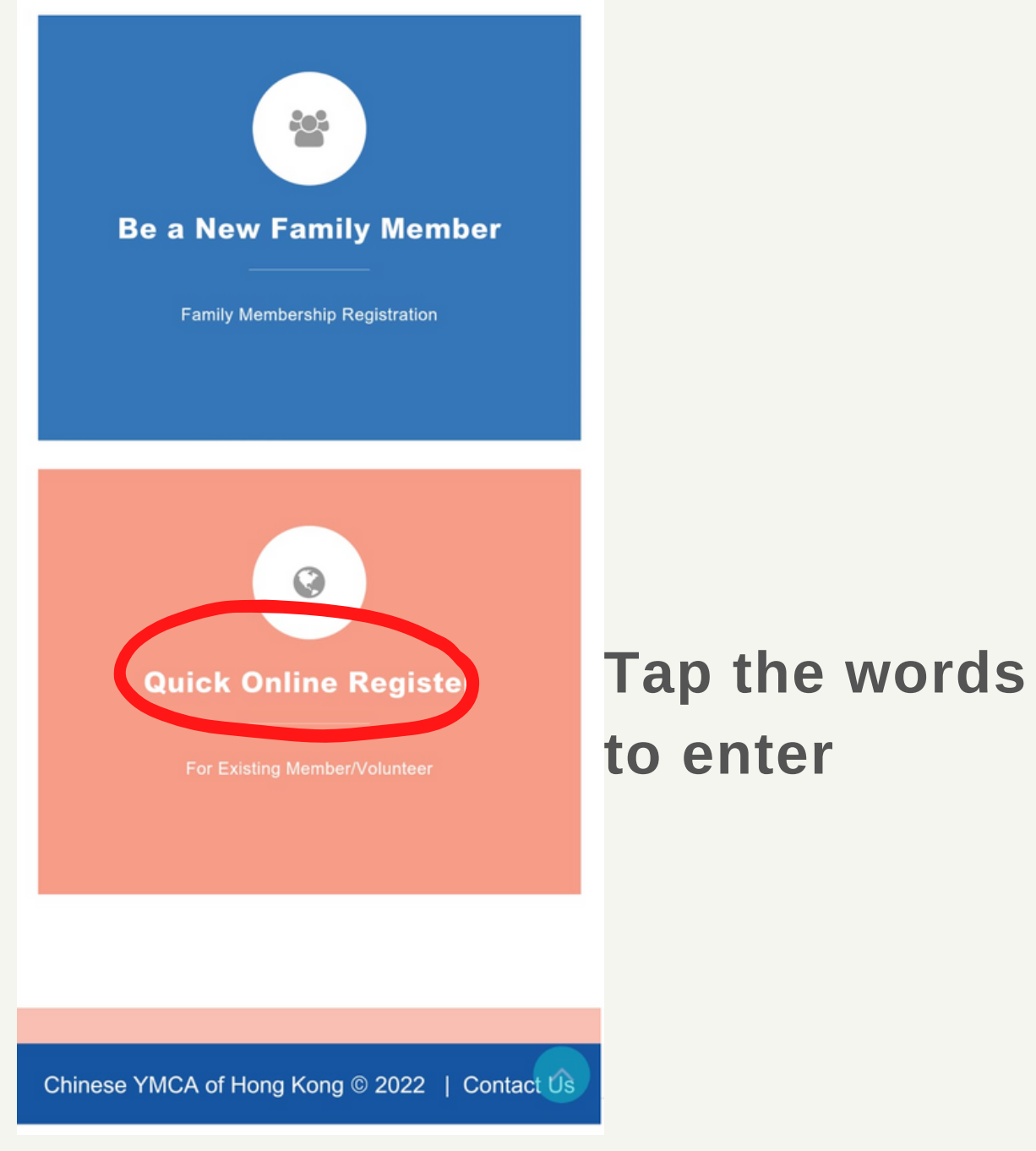

Example:

### Enter

 $0/5$ 

"**Name**" + "**Membership No.**" + "**Tel no.**" ; or "**Name**" + "**Tel no.**" + "**Birthday**"

### **Leave the other fields blank**. Click "Confirm"

## You must enter your Name\* + at least 2 other items

### eRegister (For Existing Member/Volunteer)

O This registration is not applicable to partner member and group member

O This registration need to have email. Please contact YMCA if you don't have it.

O It is recommended that only fill in your name and any two other information.

### Membership No/Volunteer No.(Please enter numbers only.The

### letter is not needed.)

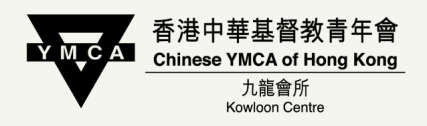

## **The data you enter here must be consistent with the record**

- **in our database.**
- **It is advised NOT to enter your email here.**

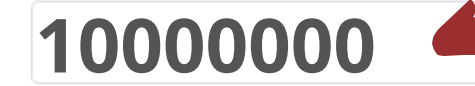

### \* Name

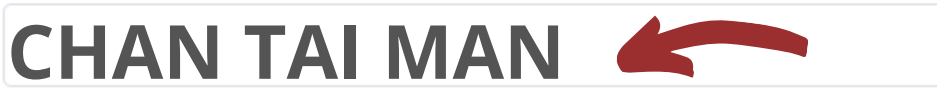

### **Email**

Tel no.(Mobile)

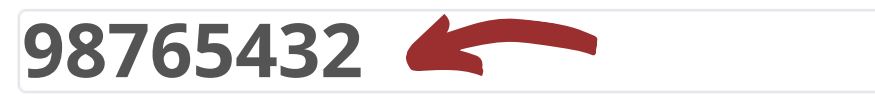

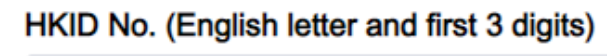

### Date of birth (DD/MM/YYYY)

目 Reset Confirm

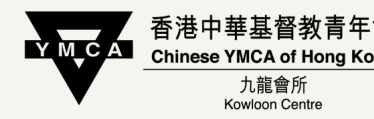

## Frequently Asked Questions

### **eRegister (For Existing Member/Volunteer)**

**O** This registration is not applicable to partner member and group member

O This registration need to have email. Please contact YMCA if you don't have it.

O It is recommended that only fill in your name and any two other information.

#### Membership No/Volunteer No.(Please enter numbers only.The

### letter is not needed.)

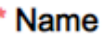

**Email** 

Tel no.(Mobile)

#### HKID No. (English letter and first 3 digits)

 $0/5$ 

### Date of birth (DD/MM/YYYY)

目

Reset

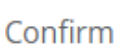

No corresponding membership information was<br>found.It is recommended that only fill in your name and any two other information.

## **Please check if the data entered is accurate. Try using your Name\* + 2 other items(Tel/ DOB/ ID no.)**

**If you still cannot proceed, please contact us at 27833636 to verify your record in our database.**

**"Login Name"** nbers.

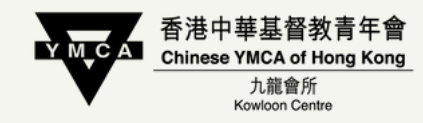

## **must be composed of 6 to 12 English letters or**

# **must be composed of 8 to 12 English letters and**

**"Password" numbers, case sensitive.**

**"Email" to receive notifications, confirmation, receipts, or to reset password**

## Set "Login Name " and "Password" for your online account

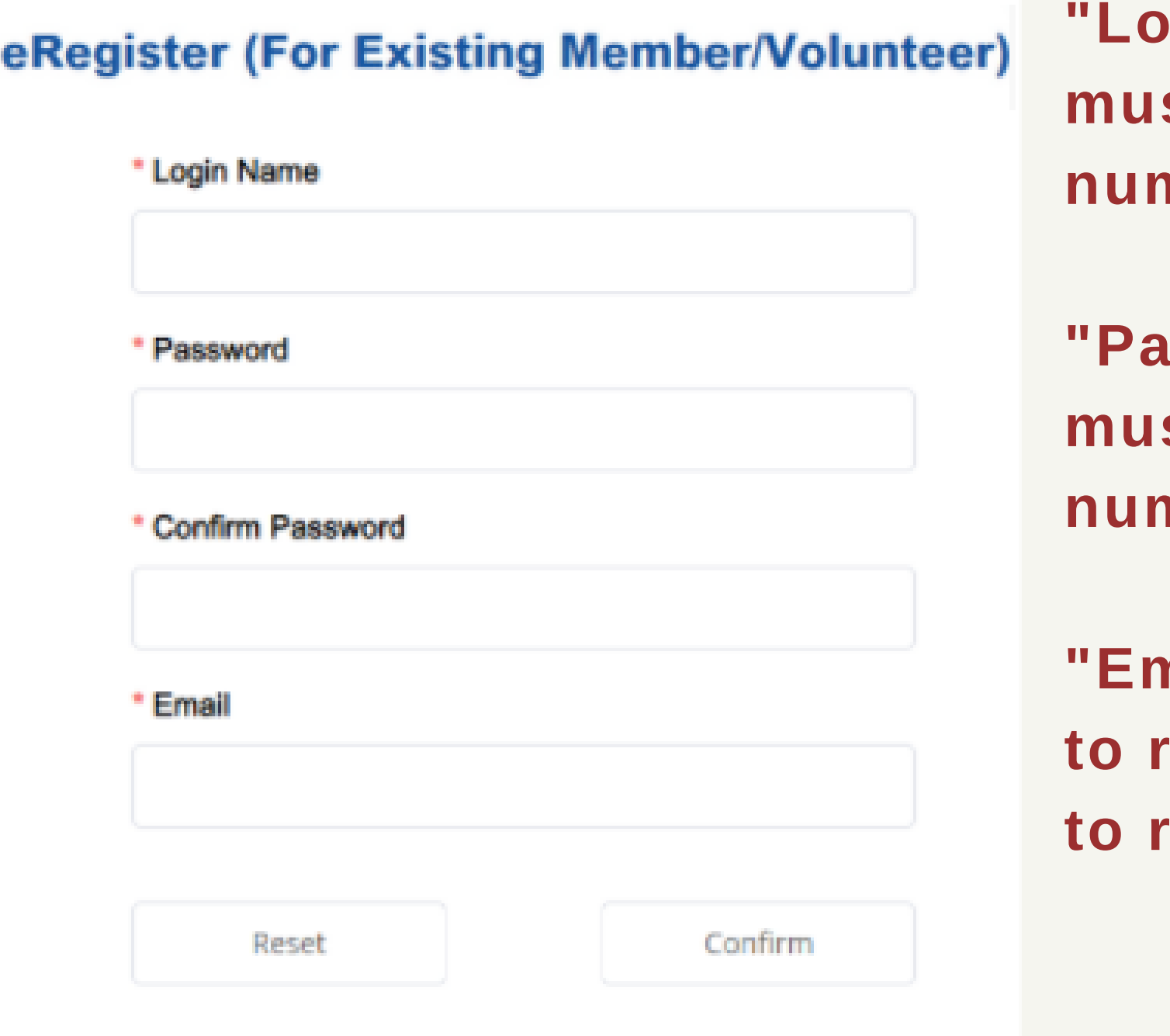

## For membership renewal, please click "Account"<sup>→</sup> "Renew Account"

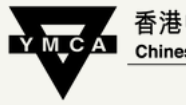

Chinese YMCA of Hong Kong 九龍會所

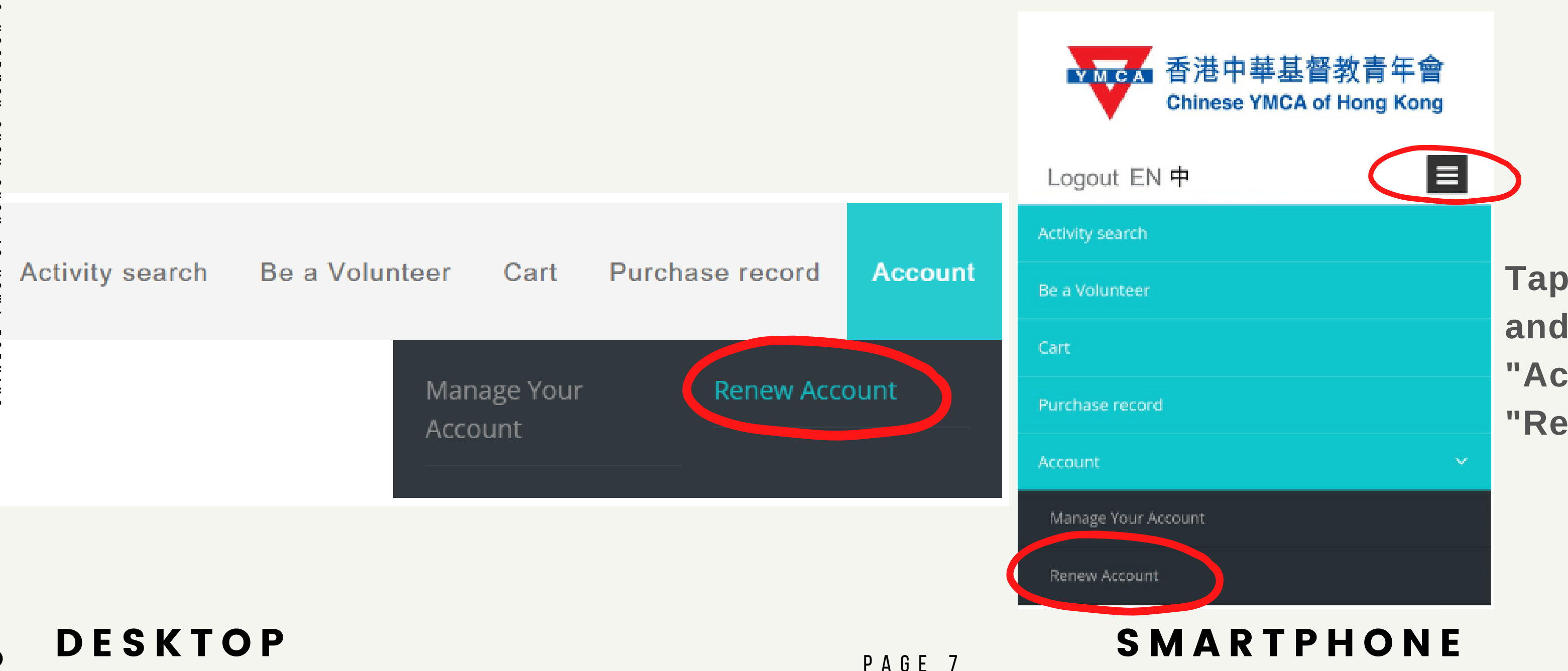

**Tap the menu button and choose "Account" → "Renew Account"**

## If you are not a member yet, please click "Be a New Member" / "Be a New Family Member" to register

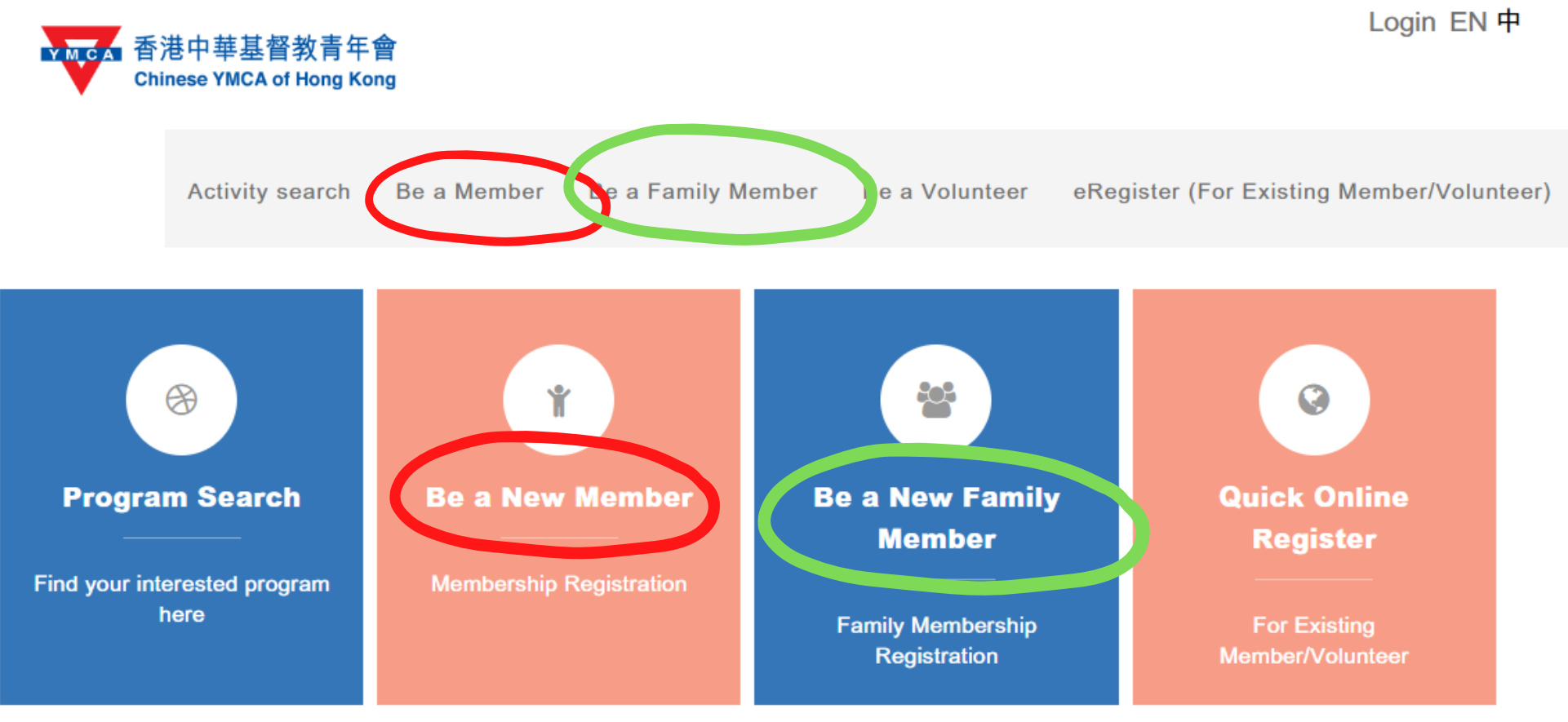

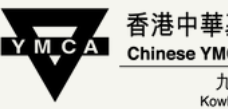

**Chinese YMCA of Hong Kong** 九龍會所 Kowloon Centr

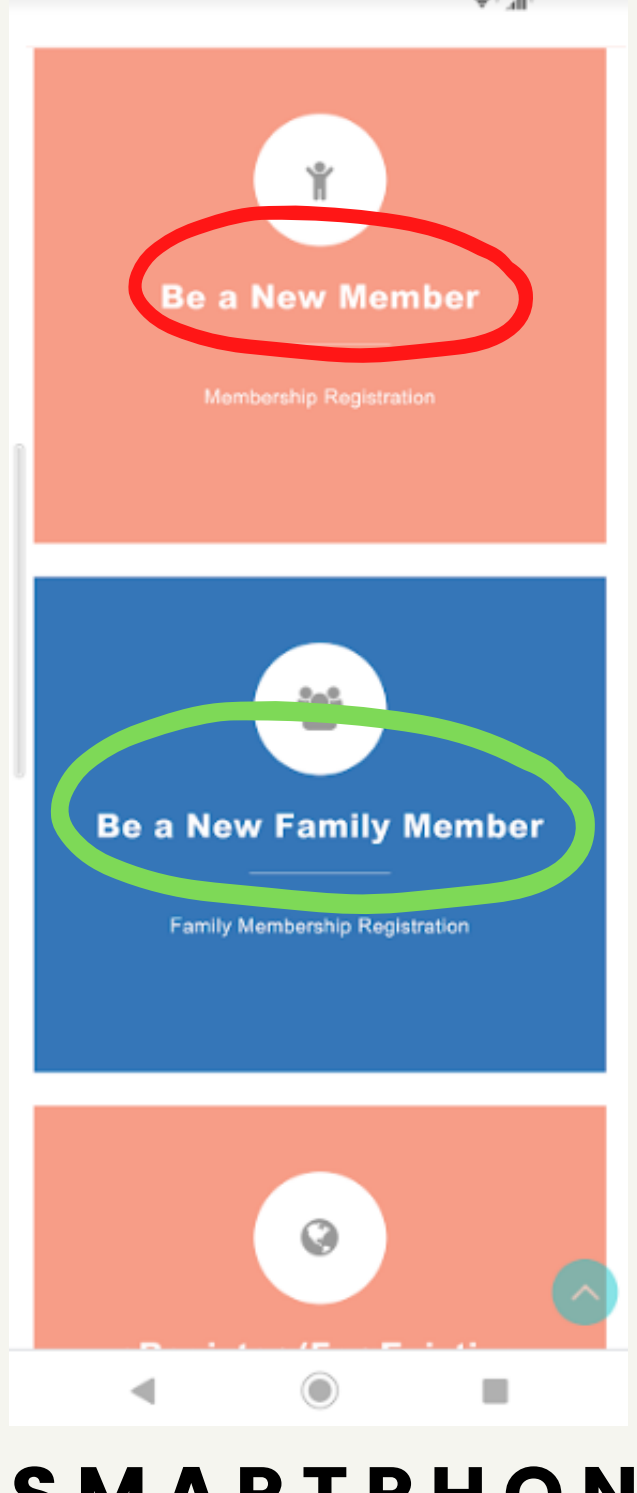

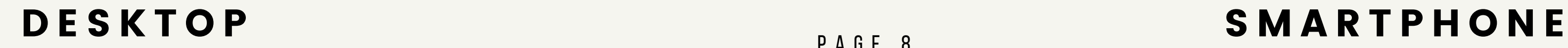

## Fill in the information, then proceed with the payment.

 $\mathbf{u}$ 

P A G E 9

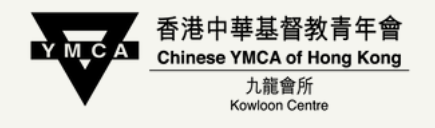

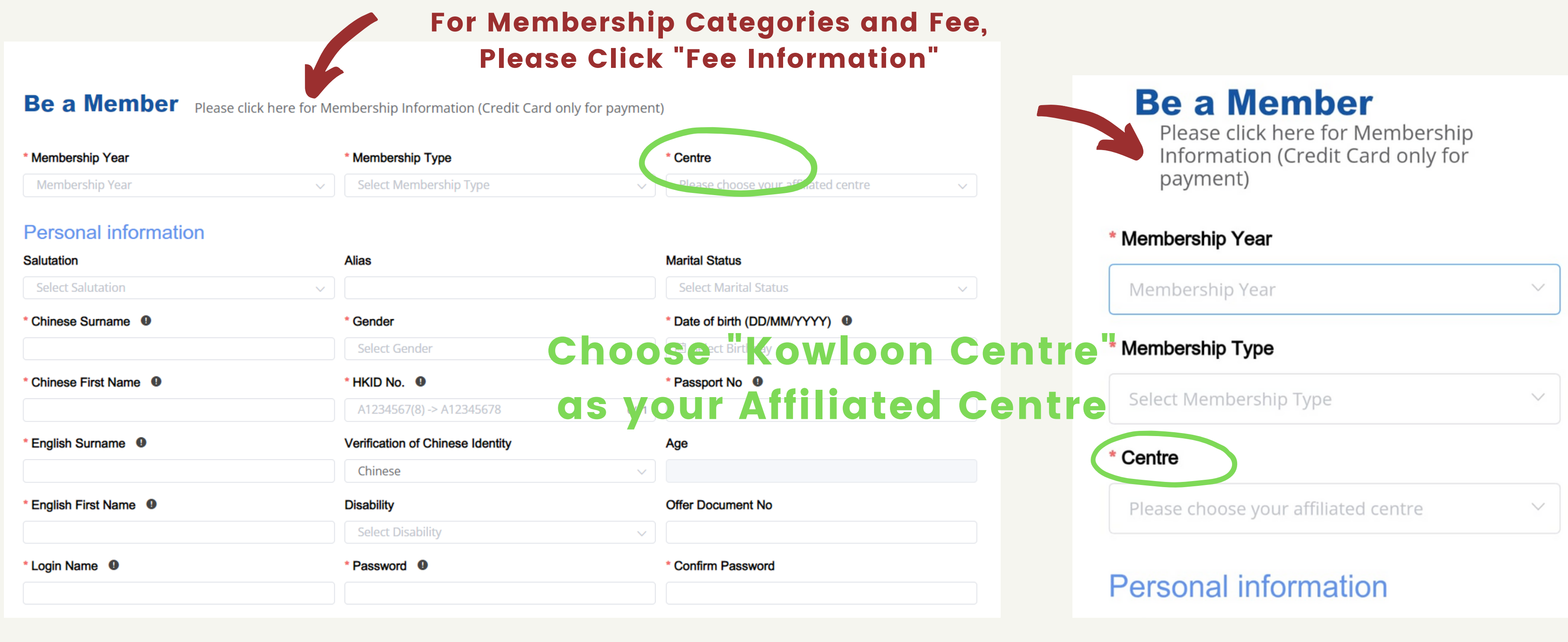

## Once you have registered for your online account, you may login here directly in the future.

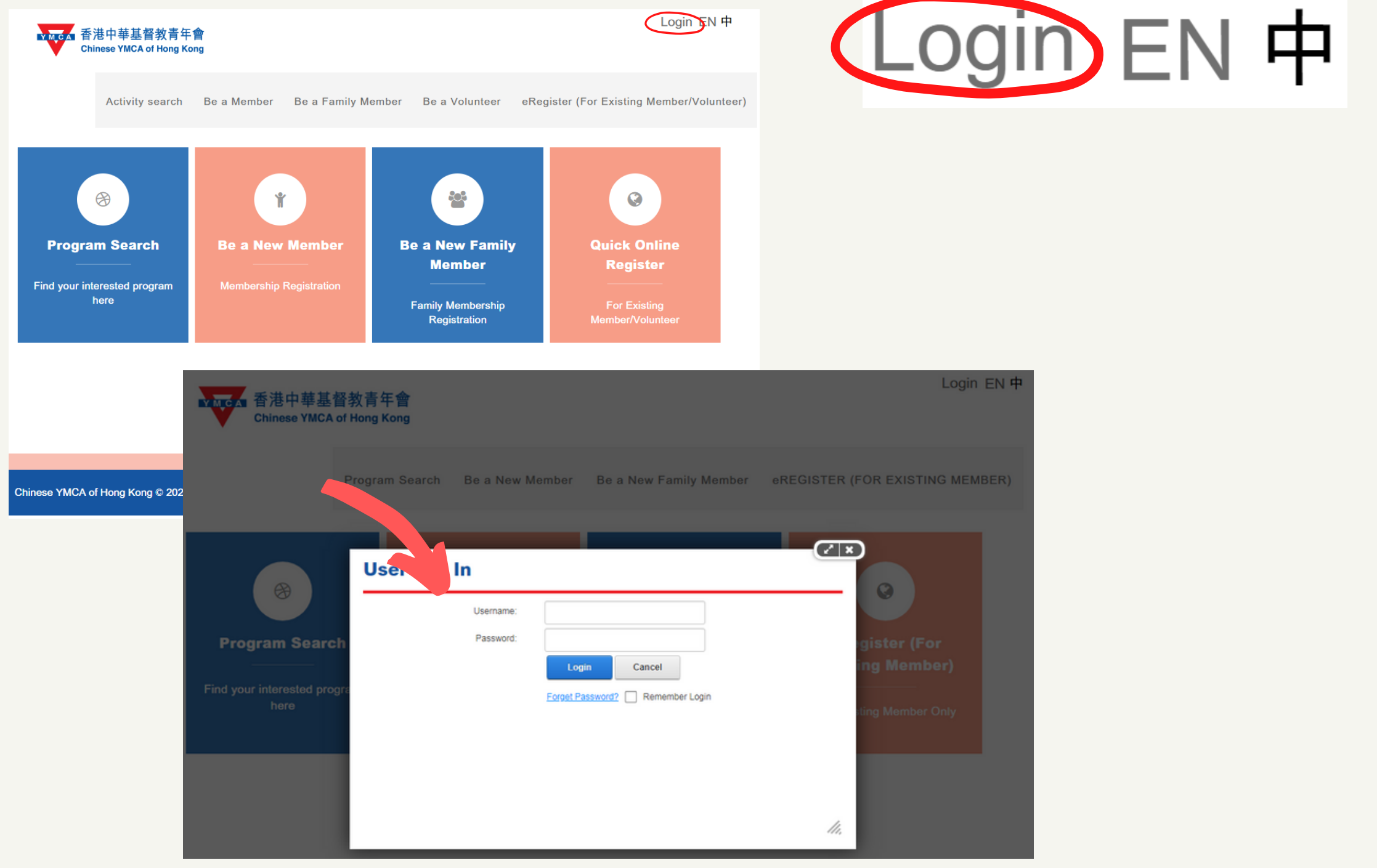

P A G E 1 0

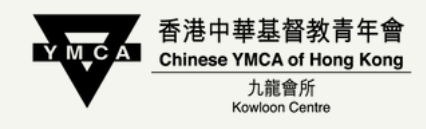

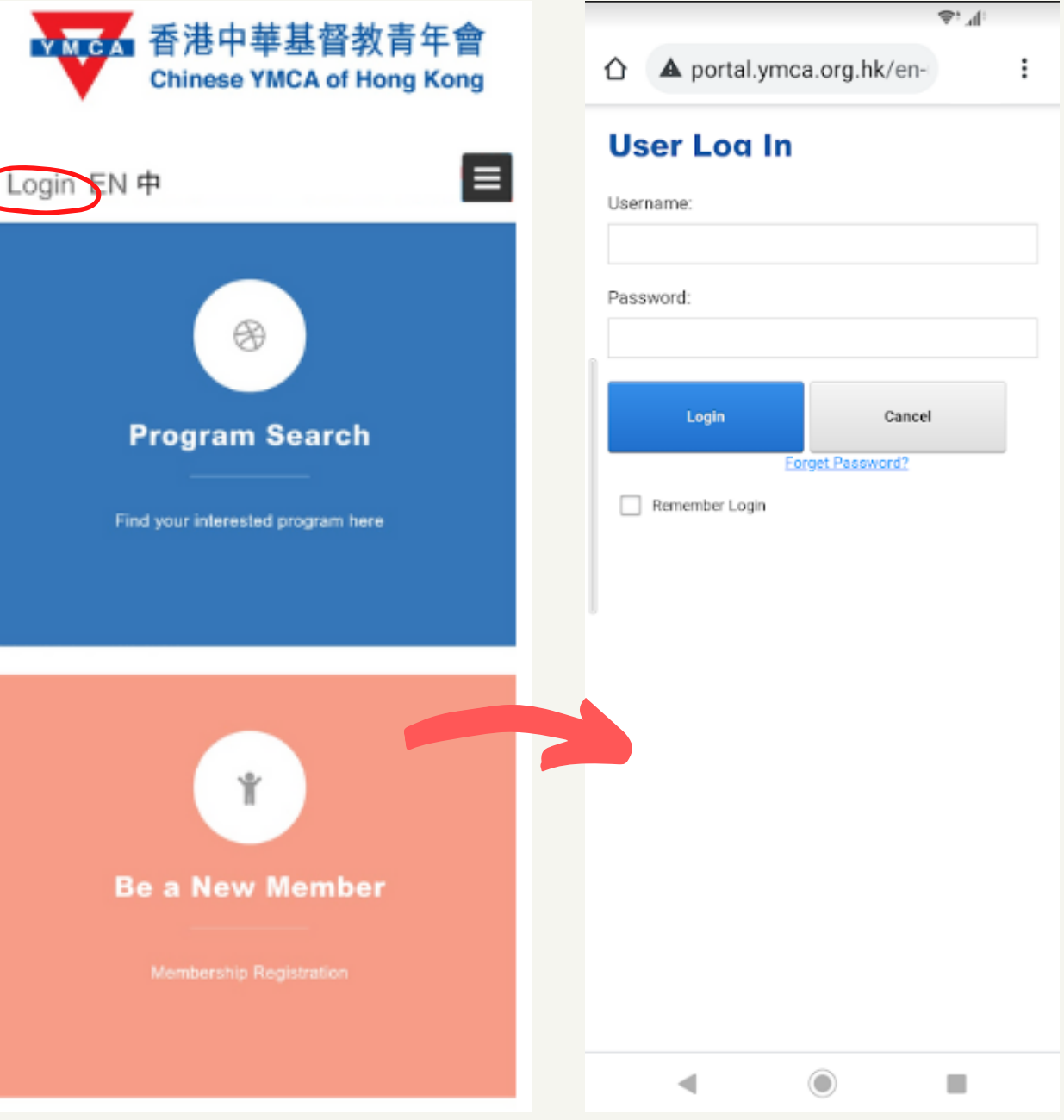

## D E S K T O P SOME REAL SMART P H O N E

 $\overline{\phantom{a}}$ 

 $\sim$ 

## To enroll in a Program / Training Course, Login your account first, then click "Program/Activity Search"

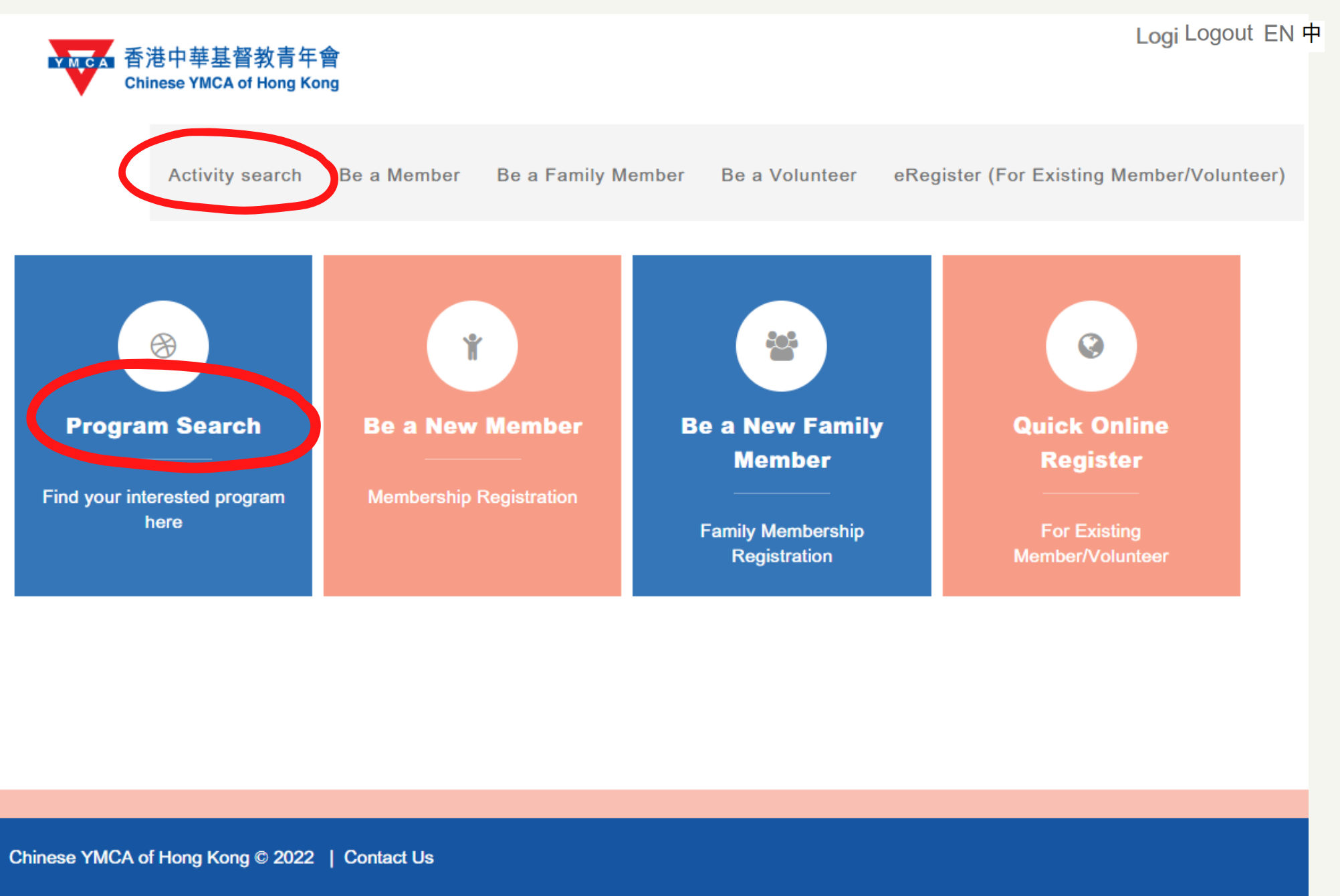

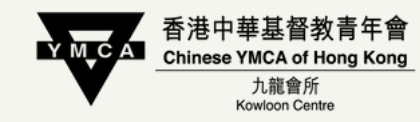

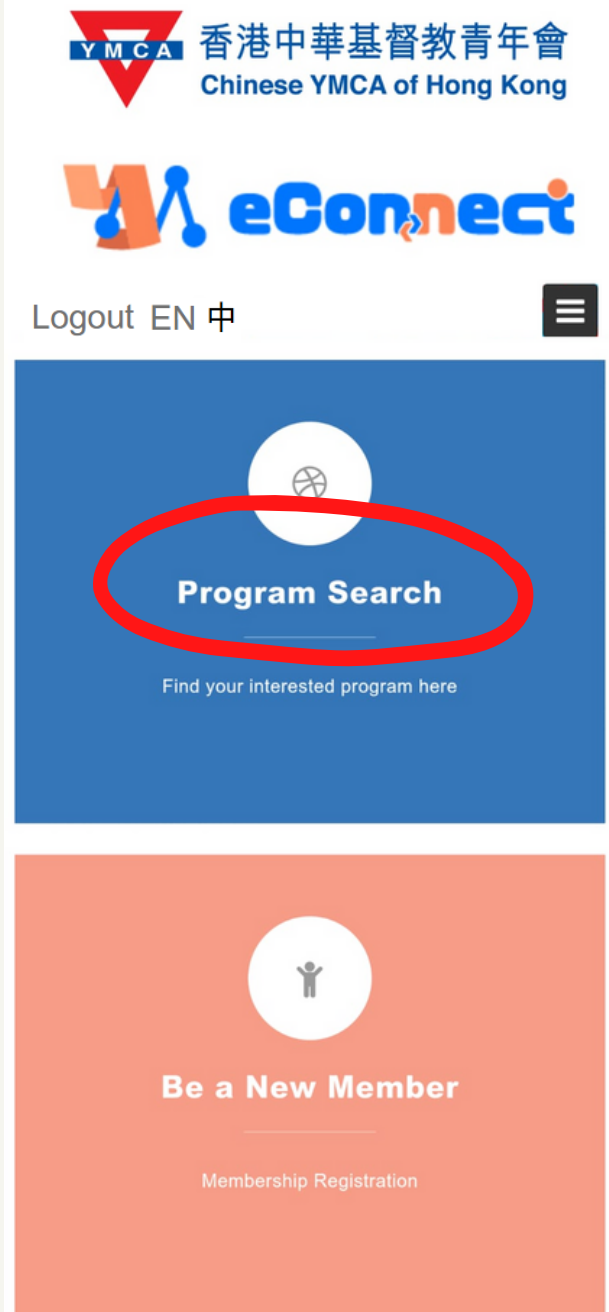

## D E S K T O P SOM A R T P H O N E

CENTRE

 $\geq$  $\bullet$ 

 $\overline{\phantom{0}}$ 

 $\geq$  $\blacksquare$ 

P A G E 1 2

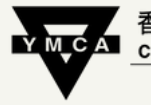

Chinese YMCA of Hong Kong 九龍會所

## Enter "Course Code" and "Search"

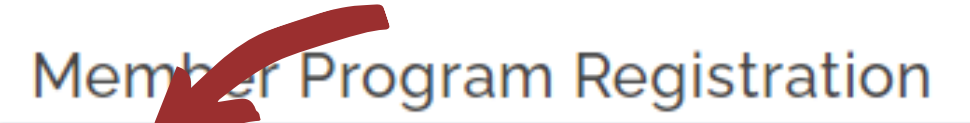

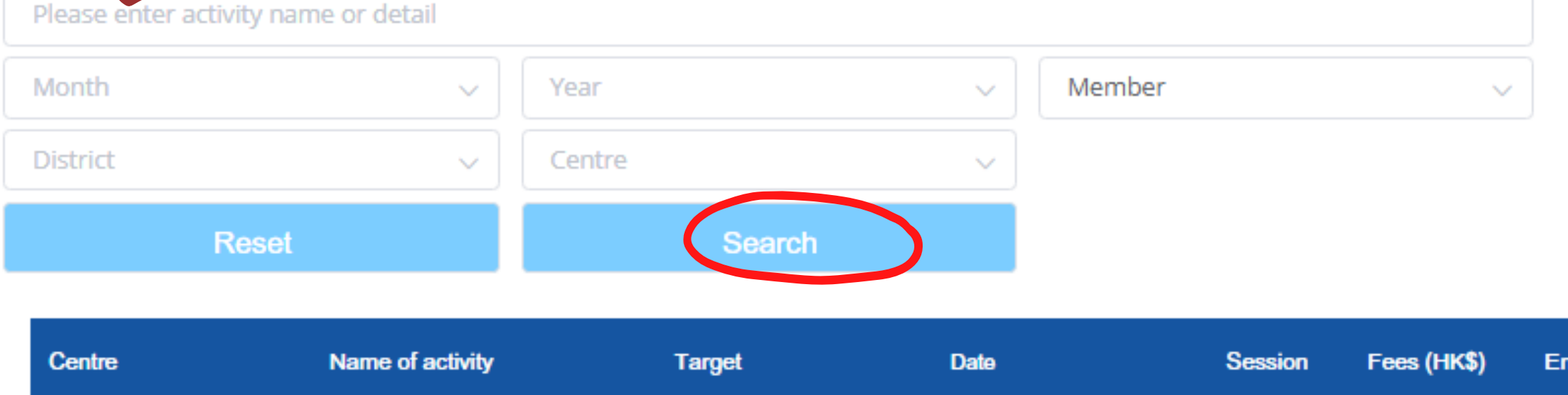

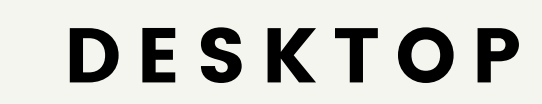

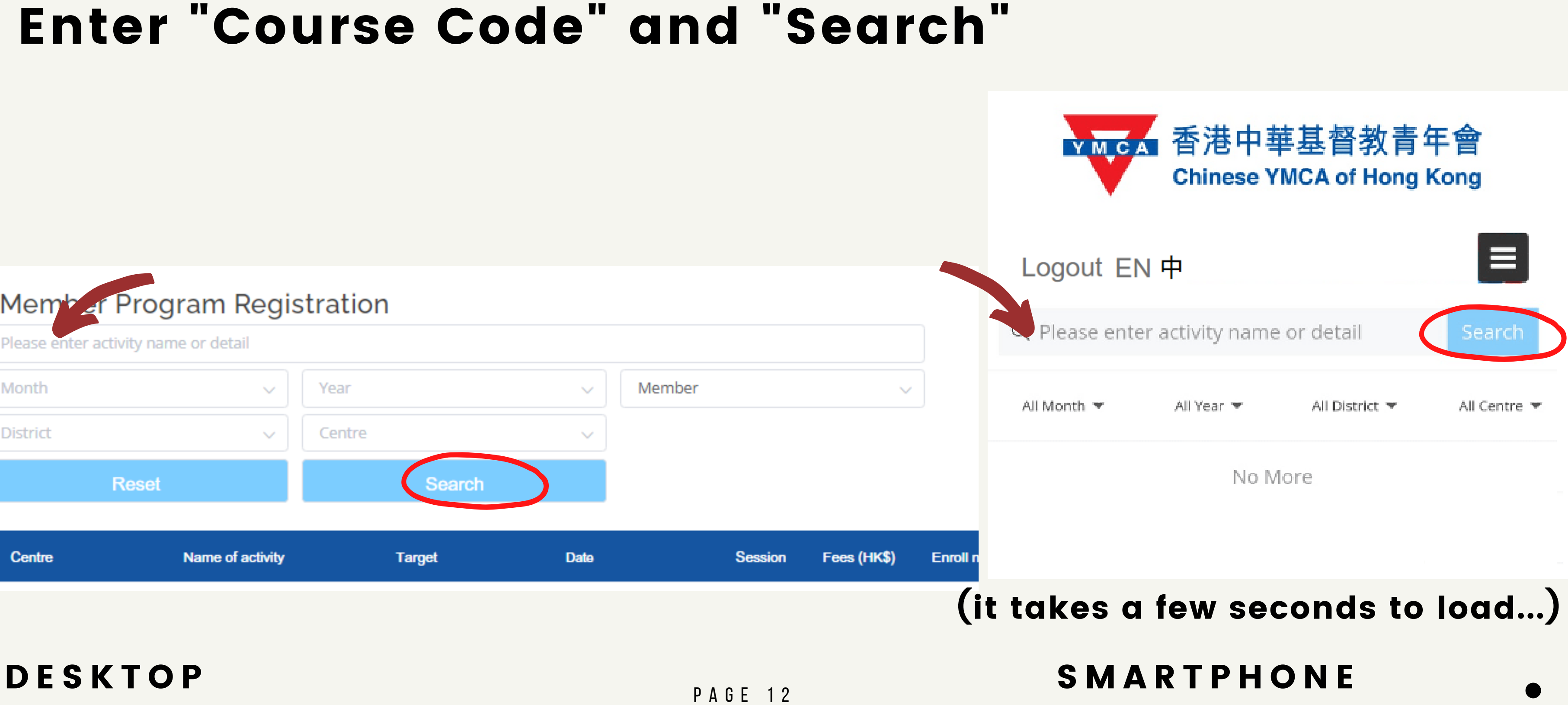

## Choose "Detail" for particulars Choose "Add" t<u>o select the activity you want.</u> You will see

**O** Program is added to ShoppingCart successfully.

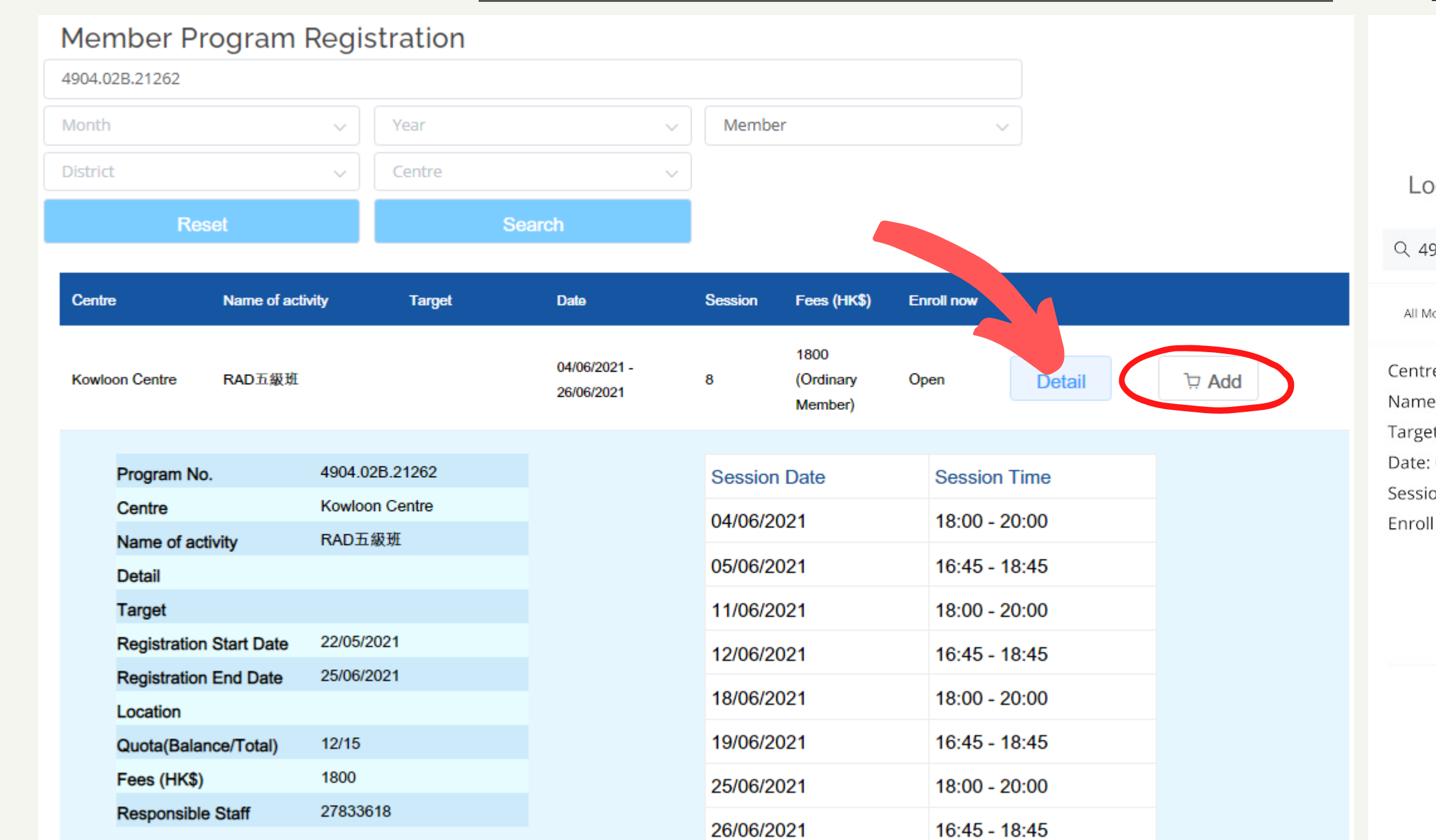

**C**

 $\equiv$ 

 $\rightarrow$ 

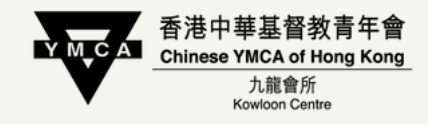

### if you cannot see the "Add" button, please log in first.

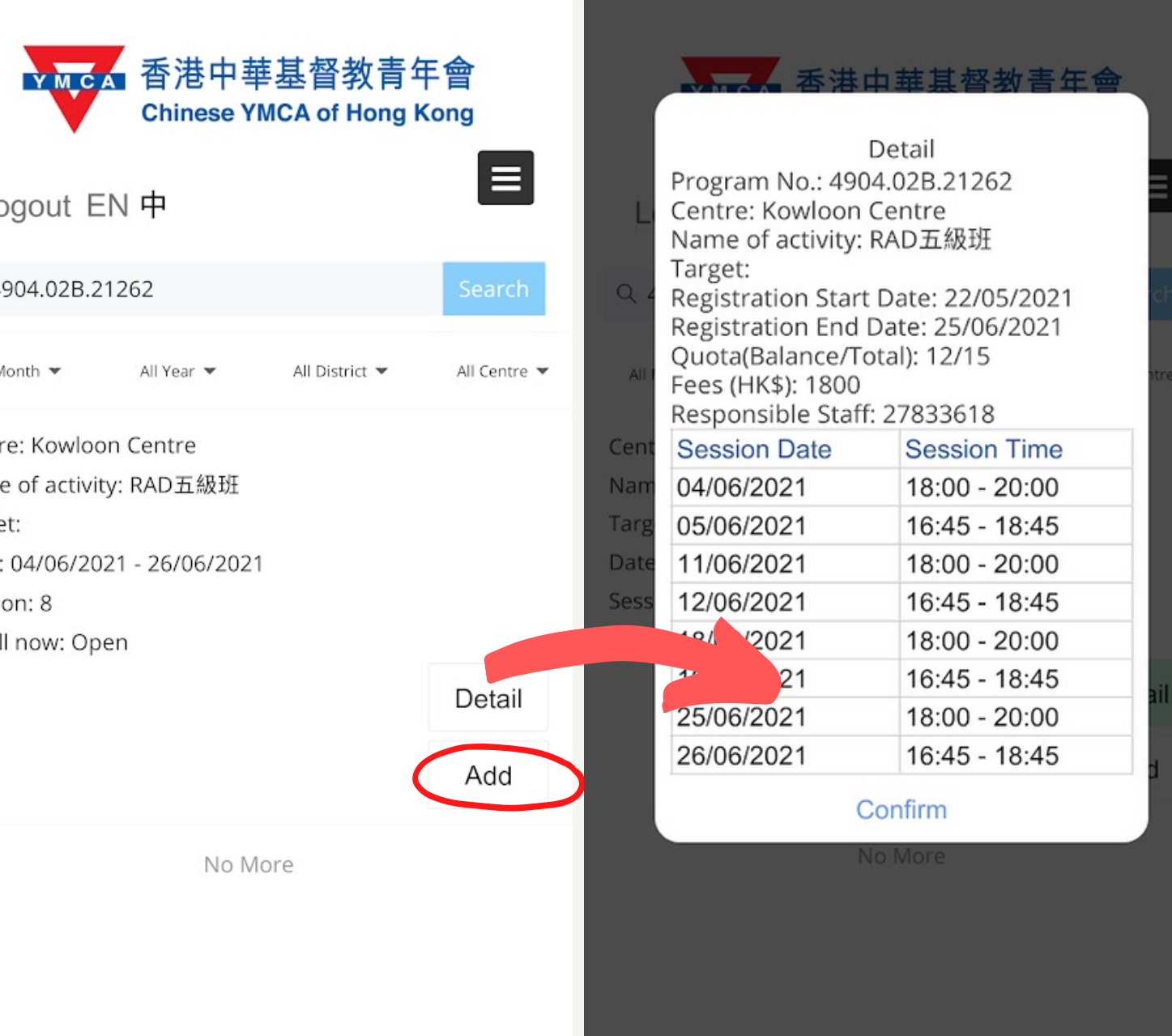

# Click " Cart" 1. are correct, you may click "Confirm And

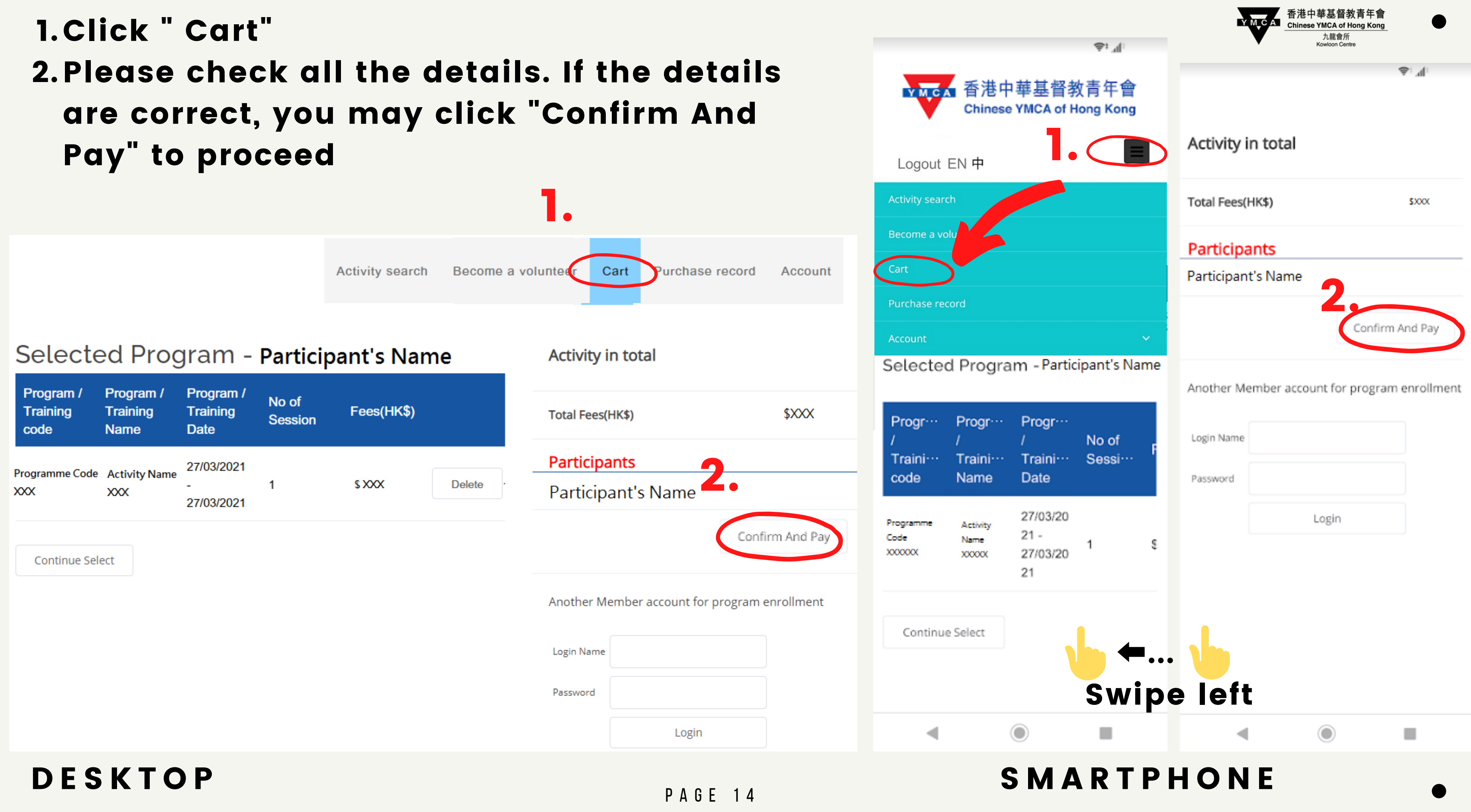

سا

P A G E 1 5

- 
- 
- 

### Check the box after reading the terms and conditions to confirm →"Confirm and Pay "

I have read and agreed to all terms and conditions, and confirm the above information is true. This application may be cancelled if any false information is found.

Confirm And Pay

## Follow the instructions to proceed with the payment

P A G E 1 6

Logout EN  $\frac{4}{5}$  You have already logged in. Choose "Logout" to logout your account.

## Frequently Asked Questions 1.Login Status

Login EN  $\#$  You have not logged in. Choose "Login " , enter your "Username " and "Password" to login your account.

## 2.Forget Password

Username: Password: Login Cancel Remember Login Forget Password?

## Choose "Forget Password" Enter your "Username " to reset

## If you have forgotten your Username, please call 27833636 for assistance

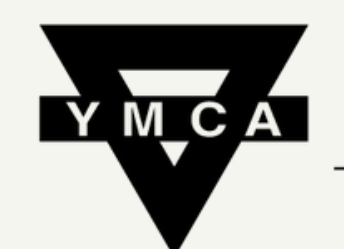

香港中華基督教青年會 **Chinese YMCA of Hong Kong** 

> 九龍會所 Kowloon Centre

P A G E 1 7

المنا

# E N Q U IRY : 2 7 8 3 3 6 3 6